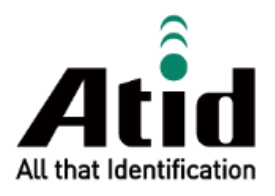

# **AT907 USER GUIDE**

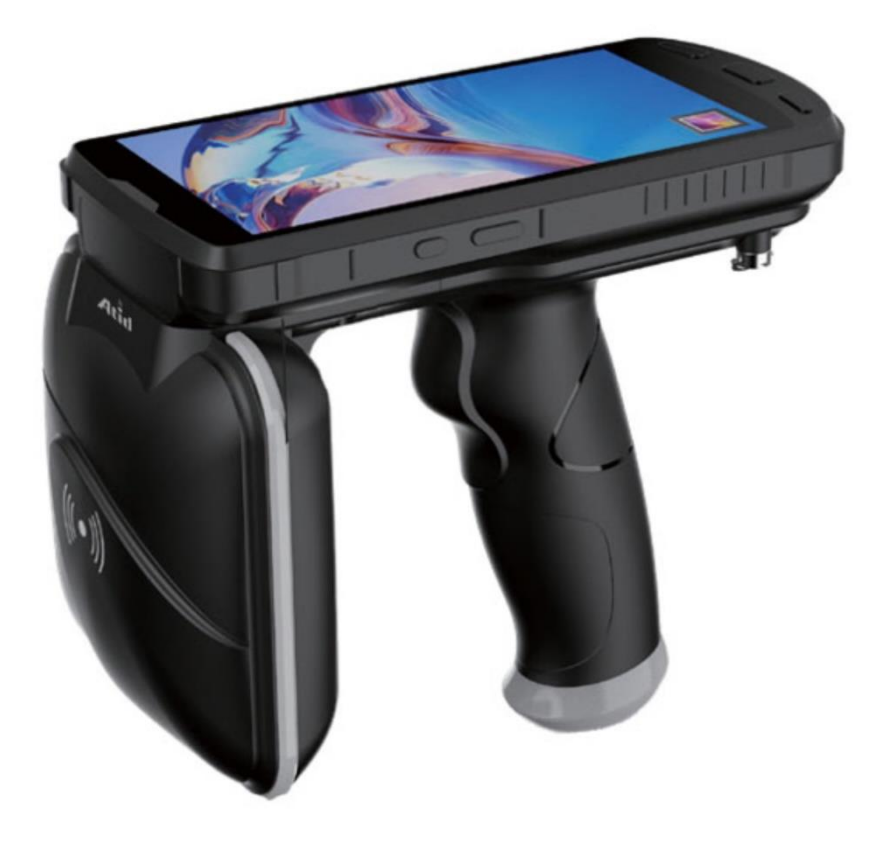

**ATID Co., Ltd Ver 0.2**

# もくじ

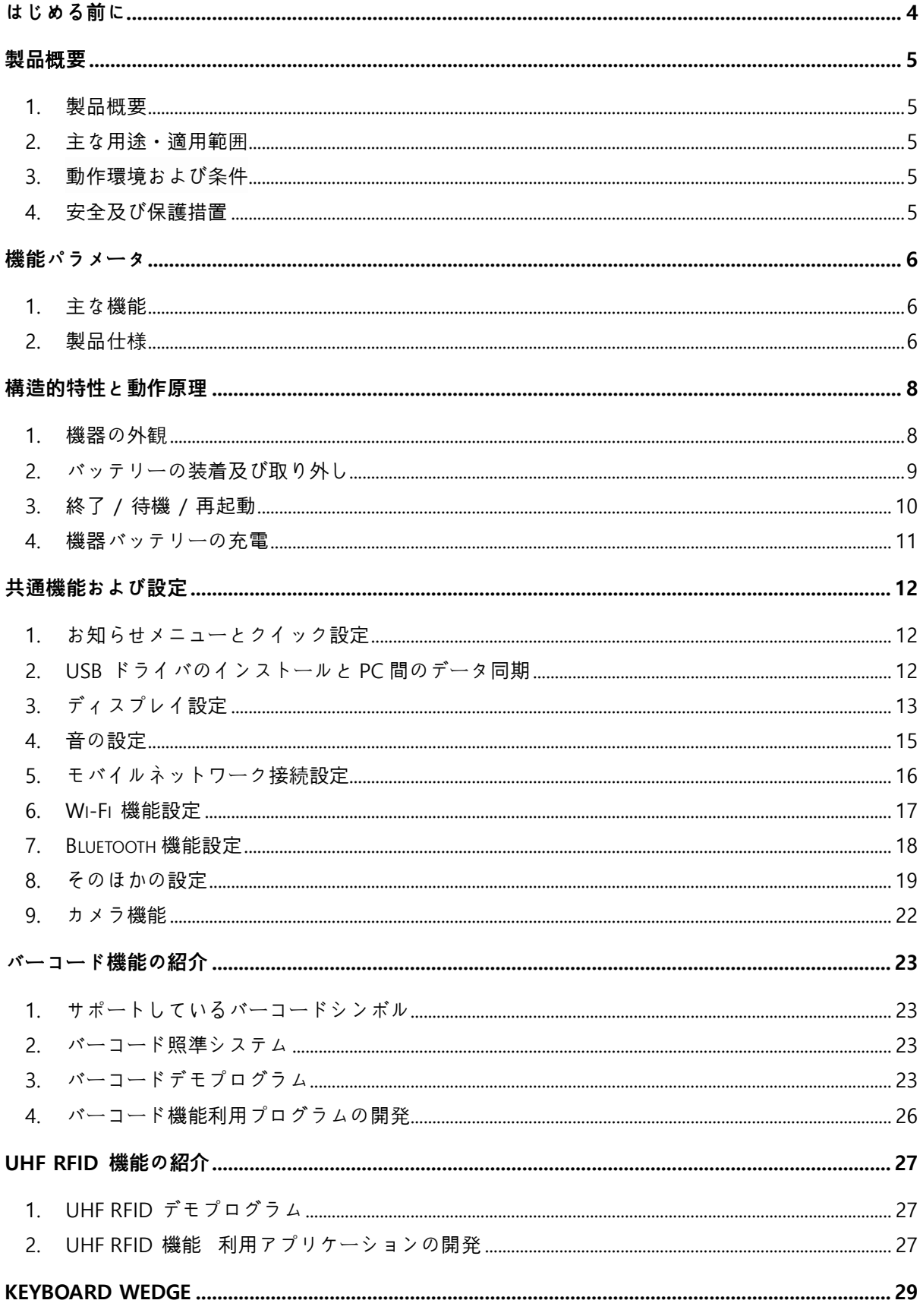

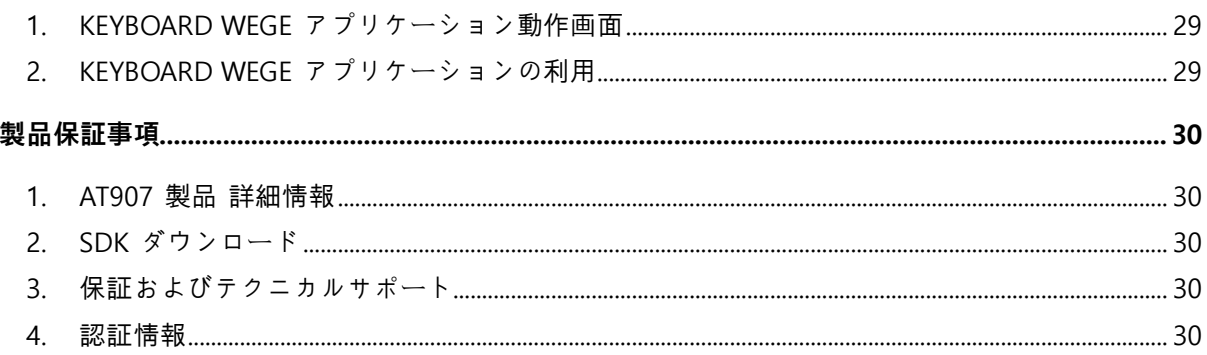

#### <span id="page-3-0"></span>**はじめる前に**

本マニュアルは(株)ATID が発行したもので、(株)ATID でのみコピー、編集、配布することができます。 説明書の一部は、実際の機器と異なる場合があります。 説明書の内容は予告なく変更される場合が あります。

このマニュアルは、AT907 のインストール、設定、メンテナンス、および使用を行うユーザー向けに 作成されました。 AT907 の機能とインストール、構成、動作、およびメンテナンス方法に関する情 報を提供します。

#### **安全**関**連情報**

本機を使用する際、ユーザーの皆様の安全は何より重要です。 製品を作動する前に、この文書のす べての注意事項を読み手順に従うようお願いします。 安全注意事項に従わないとダメージを負う可 能性があり、製品やデータが損傷する可能性があります。

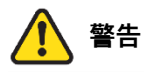

不適切に機器を使用または動作させると、機器が損傷する可能性があります。

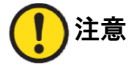

この表示を無視して機器を動作させますと、作業に失敗したり、意図しない動作を機器が実行するこ とがあります。

#### <span id="page-4-0"></span>**製品**概**要**

#### <span id="page-4-1"></span>**1. 製品**概**要**

AT907 ポータブルリーダーをご使用いただきありがとうございます。 本ポータブルリーダーは、お 客様の IoT アプリケーションシナリオのニーズと組み合わせ当社で開発した新しいリーダーです。 本製品は速い処理速度、優れた携帯性と高い機能統合性を備えた知能型多機能 UHF-RFID タグ、バー コードリーダーです。

#### <span id="page-4-2"></span>**2. 主な用途**・**適用範**囲

AT907 ポータブルリーダーは、様々な機能を通じて衣類小売業、倉庫管理、資産管理、洗濯物管理な ど多様な分野に幅広く適用できます。

#### <span id="page-4-3"></span>**3. 動作環境および**条**件**

AT907 ポータブルリーダーは、以下のような環境条件で使用可能です。

- 1) 動作温度 : -20℃ ~ 50℃
- 2) 保存温度 : -20℃ ~ 70℃
- 3) 動作湿度 : 5%-95% (non-condensing, +25℃)
- 4) 保管湿度 : 5%-95% (non-condensing, +25℃)

#### <span id="page-4-4"></span>**4. 安全及び保護措置**

**リ**ー**ダ**ー**のタグリ**ー**ディング機能を使用すると、機器から**強**力な電磁波が出力されます。 人 や動物を長い間狙わないでください。**

**使用前の注意事項の**内**容を**参**考にしてください。**

**この機器を含むすべてのワイヤレス**転**送機器は、適切な保護なしに**医**療機器の動作を妨げる可 能性があります。 問題がある場合は、その**医**療機器メ**ー**カ**ー**にお問い合わせください。 機器 の動作は、他の電子機器の妨げになる可能性があります。**

# <span id="page-5-0"></span>**機能パラメ**ー**タ**

# <span id="page-5-1"></span>**1. 主な機能**

- 1) EPC Global UHF Class 1 Gen 2 / ISO18000-6C プロトコル対応
- 2) 1D および 2D バーコードデータキャプチャ機能をサポート
- 3) 4G ネットワーク (Data), Wi-Fi, Bluetoothなどによるデータ無線電信をサポート
- 4) GPS 位置確認対応
- 5) カメラ
- 6) 簡単なユーザーインターフェース
- 7) タッチスクリーン及び各種言語対応
- 8) 2次開発の為の Java SDK および標準開発環境を提供

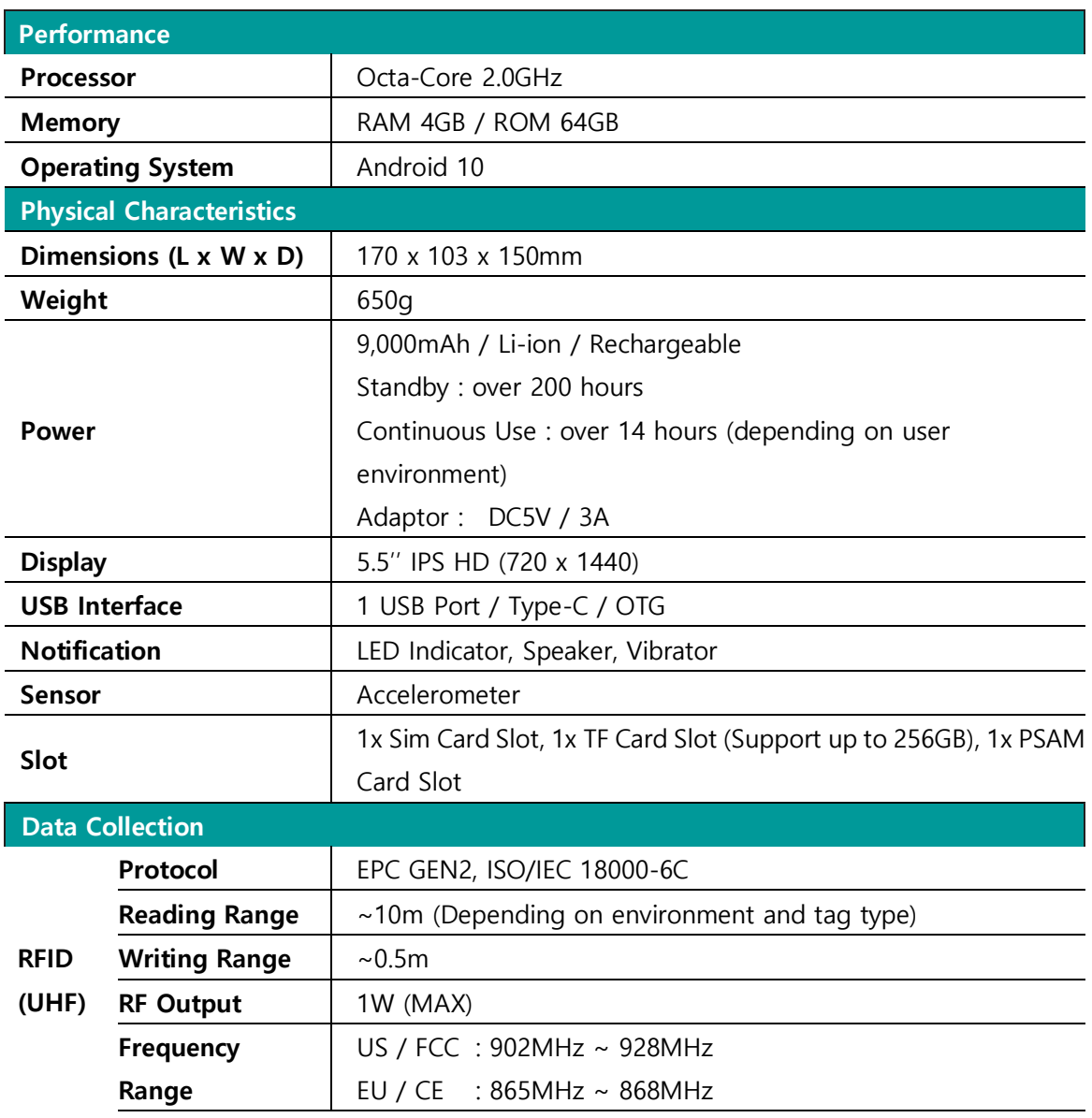

# <span id="page-5-2"></span>**2. 製品仕**様

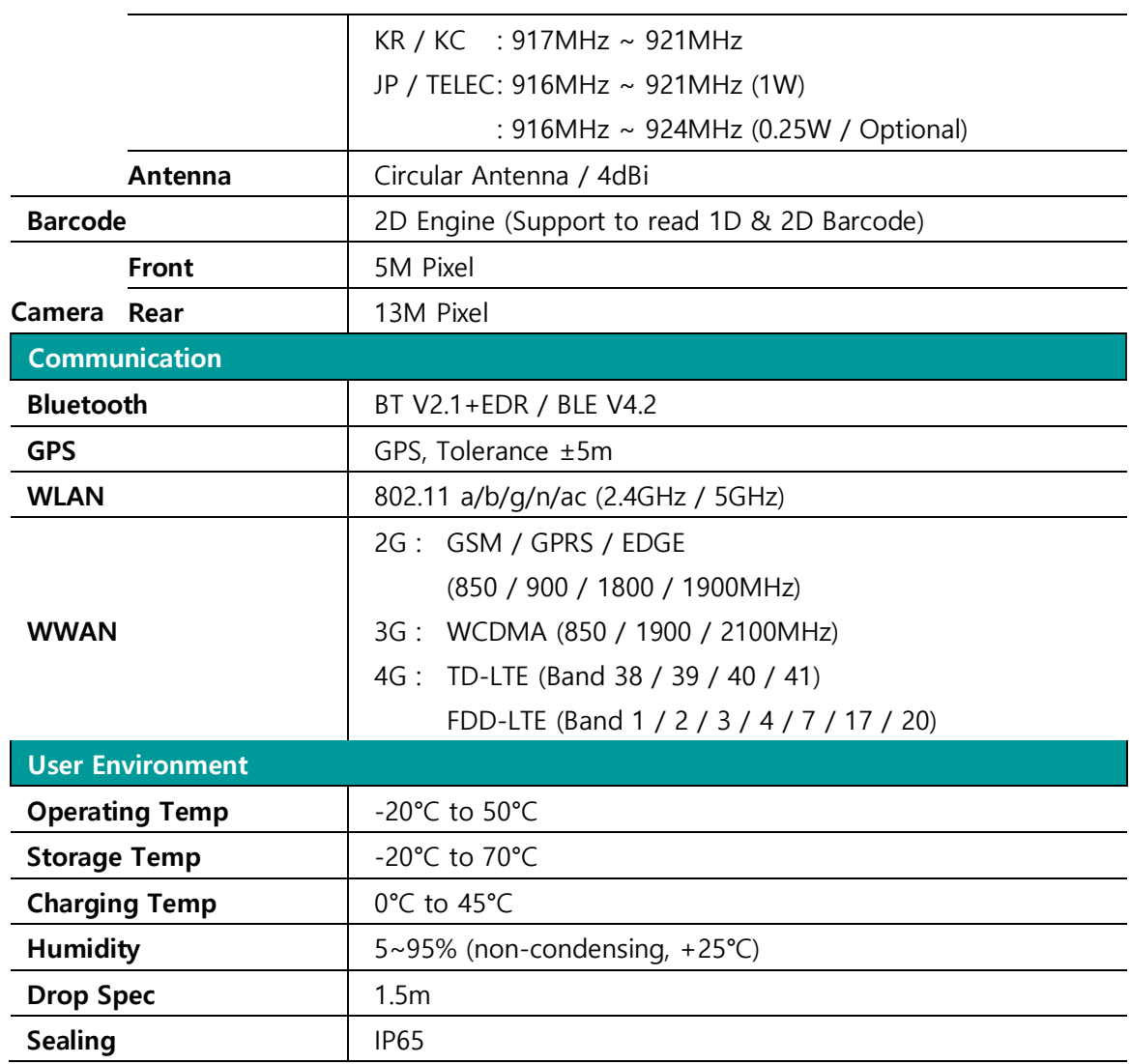

# <span id="page-7-0"></span>**構造的特性と動作原理**

# <span id="page-7-1"></span>**1. 機器の外**観

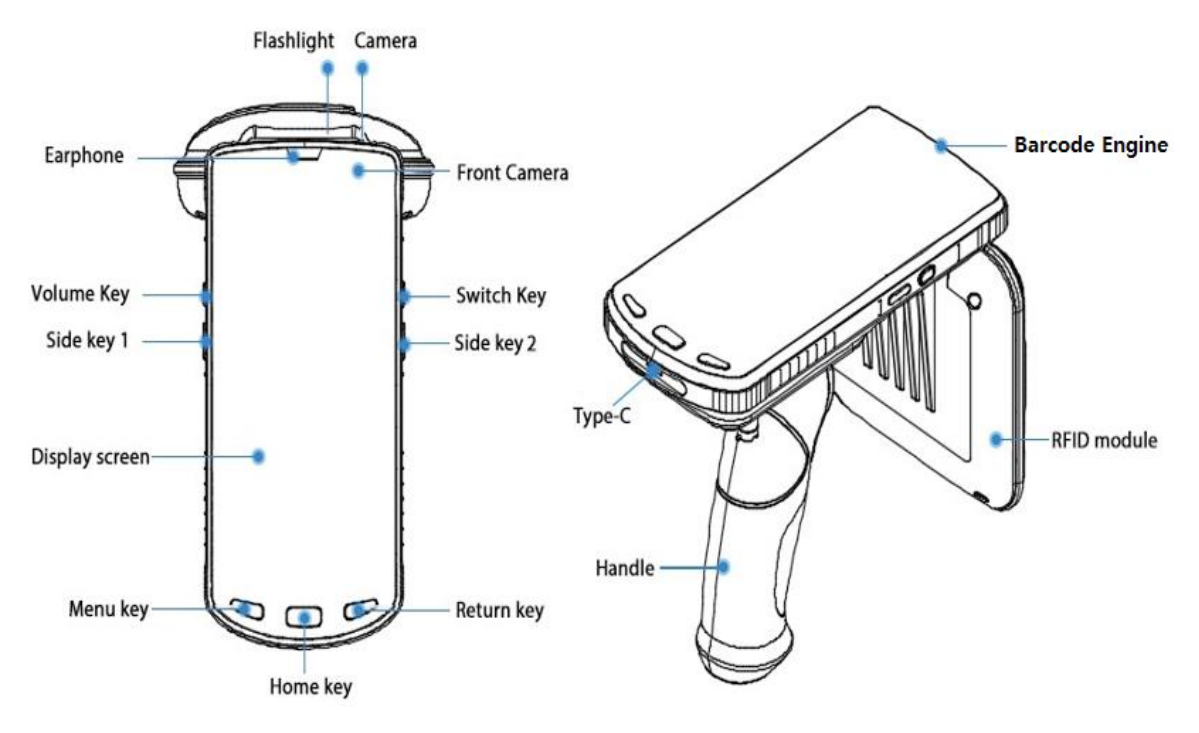

# **1) Camera & Barcode Engine**

カメラとバーコード機能はモジュール形式で適用されています。 カメラは写真や動画撮影などの 機能に使用でき、バーコード機能を通じて1Dおよび2Dバーコードを認識してデータを収集するこ とができます。

# **2) RFID module**

RFID module パーツには UHF アンテナとモジュールが組み込まれています。

# **3) バッテリ**ー

バッテリーは Handle と統合されている Rear Cover を外すとあります。 バッテリーを外すと SIM Card や TF Card などを装着できるスロットがあります。

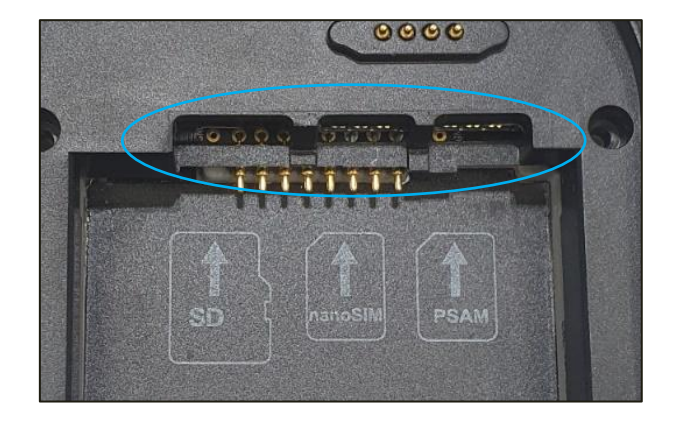

#### **4) USB Type-C インタ**ー**フェ**ー**ス**

USB Type-C インターフェースは充電のための電源入力ポートとして使用されますが、他の機器や モバイル機器間のデータ通信にも使用できます。 AT907 が HostDevice で動作する OTG(On-The-Go)機能もサポートします。

**5) Switch Key**

機器の電源を ON/OFF するキーです。 機器の動作の詳細については、"3. 終了/待機/再起動"を参 照してください。

**6) Side Key 1, 2**

ユーザーが機能を指定できるキーで、一般的に UHF リーディングやバーコードスキャン機能キー として使用できます。

<span id="page-8-0"></span>**2. バッテリ**ー**の装着及び取り外し**

**1) バッテリ**ー**の装着**

機器の背面にバッテリーを装着した後、リアカバーを組み立ててナットを締めてリアカバーを固定 します。

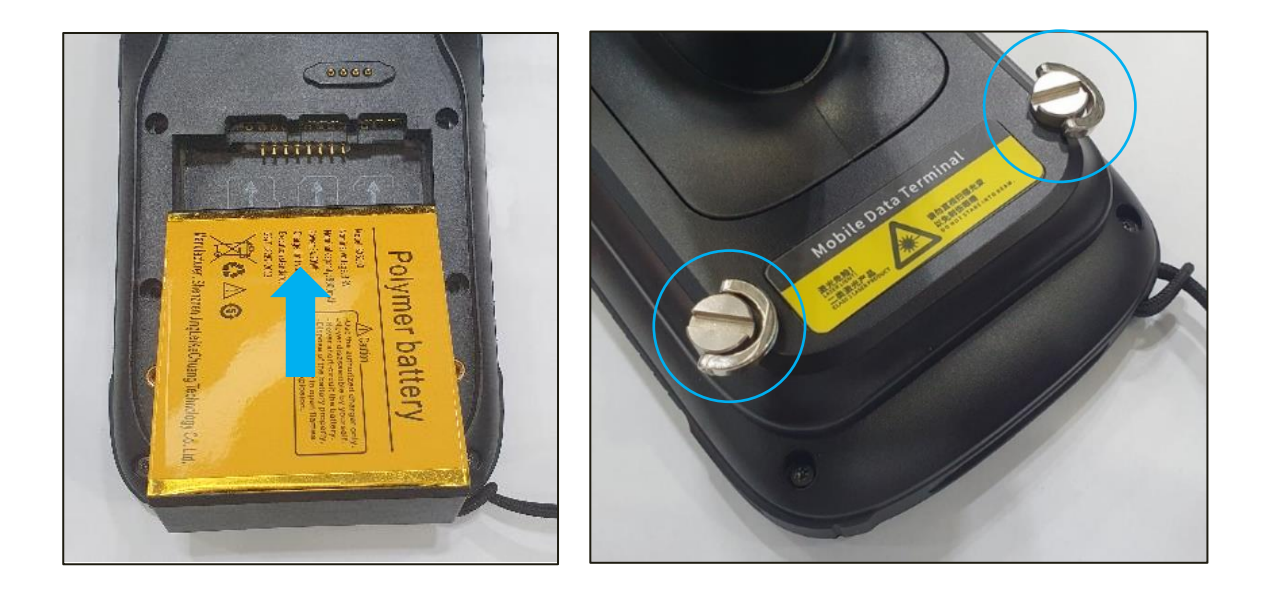

**2) バッテリ**ー**の取り外し**

バッテリー装着の逆順でリアカバーのナットを外し、取っ手を上に斜めに外してからバッテリーを 上に斜めに取り出します。

**バッテリ**ー**の取り外しは、デバイスの電源が切れている**状**態で行ってください。**

# <span id="page-9-0"></span>**3. 終了 / 待機 / 再起動**

# **1) スタ**ー**ト**

電源が切れた状態で AT907 ポータブルリーダーの右側の電源キーを 3 秒間長押しします。起動画 面がオンになり、システムが正常な状態に切り替わります。

#### **2) 待機 および Wake-Up**

画面がオフになった状態で AT907 ポータブルリーダーの右側の電源キーを短く押します。システ ムが正常な状態に切り替わります。

#### **3) 終了 / 再起動**

AT907 ポータブルリーダーがオンになった状態で、右側の電源キーを 3 秒間押すと "終了 / 再起 動" ボタンが画面右側に以下のように表示されます。

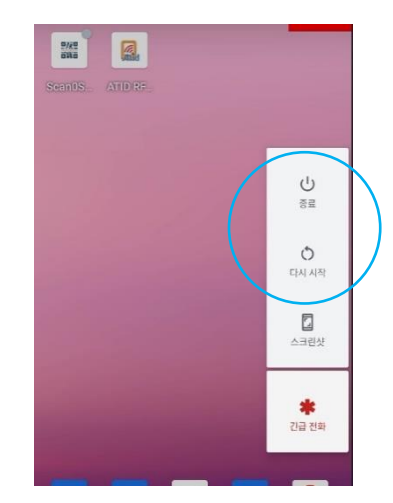

- "終了" を 選択すると、画面が完全にオフになり、システムがオフになります。
- "再起動" を選択すると、画面が完全にオフになり、再起動します。

#### **4) 再起動 2**

機器が正常に動作せず、キー動作に反応がない場合、機器を強制的に再起動しなければならない場 合があります。

• 動作方法 : 右側の電源キーを 10 秒以上押すと、システムが自動的に再起動します。

## <span id="page-10-0"></span>**4. 機器バッテリ**ー**の充電**

バッテリーを初めて使用したり、長期間使用しなかった場合は、バッテリーを充電してください。

付属の充電器とケーブルを使って充電してください。 デバイスと互換性のない充電器やケー **T** ブルによりダメージを負ったり、デバイスが損傷したりする可能性があります。

この製品はクイックチャージングをサポートしていません。 クイックチャージングアダプタ **/!** ーに接続すると、機器が破損する可能性があります。

充電器を誤って接続すると、機器に深刻な損傷を与える可能性があります。 誤用による損傷 は保証対象外です。

#### **1) 優先充電**

USBケーブルを充電器に接続し、ケーブルを機器の USB Type-C ポートに接続してバッテリー を充電します。 完全に充電した後、充電器から充電器を外してください。

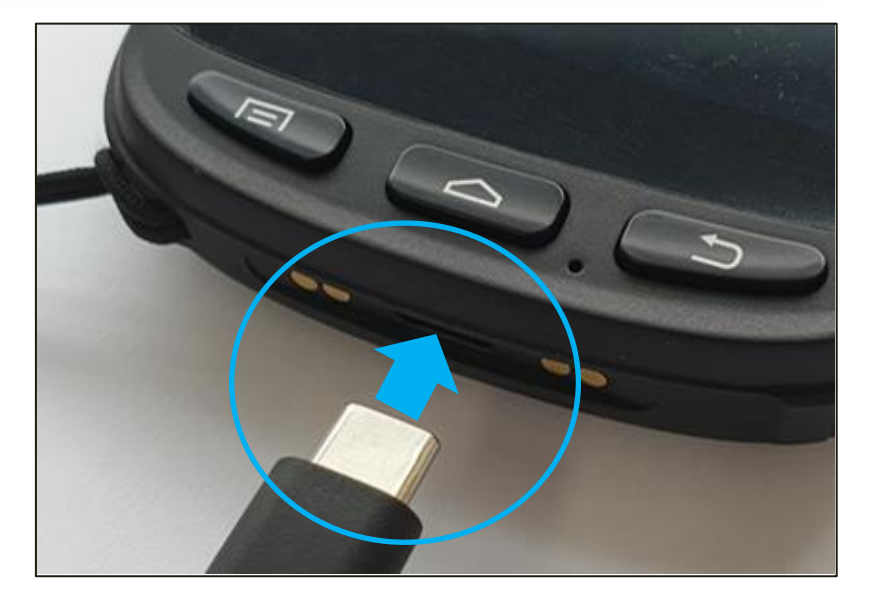

## <span id="page-11-0"></span>**共通機能および設定**

# <span id="page-11-1"></span>**1. お知らせメニュ**ー**とクイック設定**

機器やアプリから通知信号を送信した場合、画面の上部をタッチした状態で下にスワイプすると通知 ウィンドウが有効になります。 通知ウィンドウが有効になっている状態で通知ウィンドウをタッチ した状態でもう一度下にスワイプすると、クイック設定画面が有効になります。

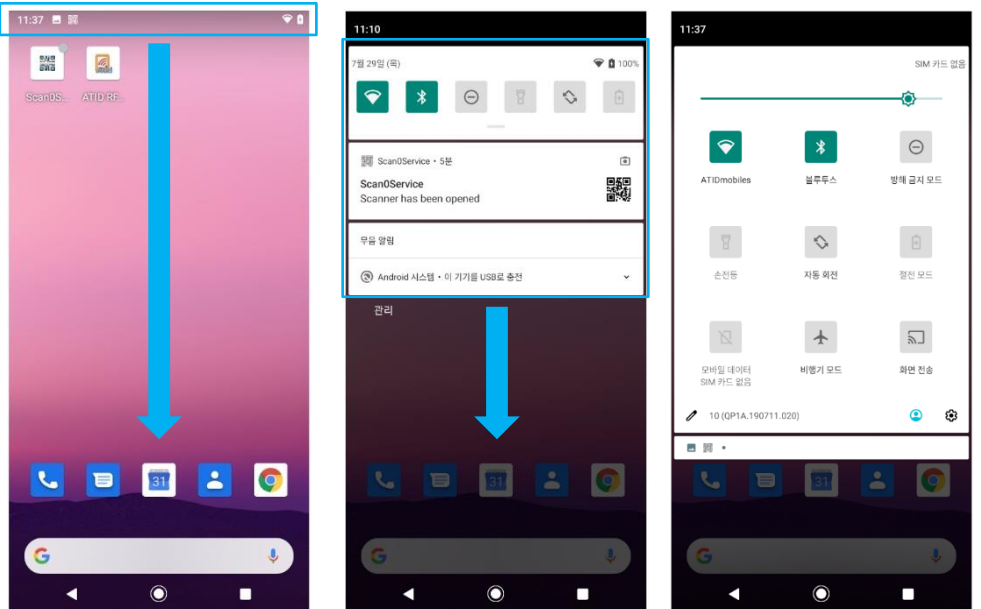

- <span id="page-11-2"></span>**2. USB ドライバのインスト**ー**ルと PC 間のデ**ー**タ同期**
	- 1) AT907 ポータブルリーダーは USB ケーブルを利用して Windows7 以上の PC から接続した後、 自動的にドライバをインストールし、通信準備を完了します。 Windows XP の場合は、ドライ バを手動でインストールしないと正常に接続できません。
	- 2) 接続が成功するドライバ経由で機器のコンテンツを表示できます。
	- 3) USB ケーブルを Host 機器に接続した状態で通知ウィンドウを確認すると、"Andorid システム、 この機器を USB に充電"通知メニューが表示されます。

4) このメニューをクリックすると、以下のような"USB 環境設定"メニューに入り、機器接続関連 動作を設定できます。

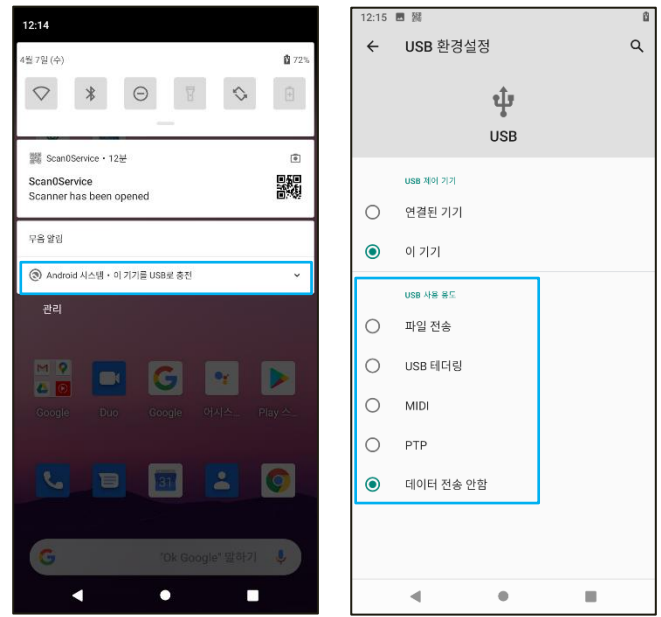

- 5) USB 環境設定メニュー
	- USB 制御機器 : "接続された機器" と "この機器" の中から設定対象を選択します。
	- ファイル転送 : 接続されているデバイスにファイルを送信します。
	- USB デザリング : 接続されたデバイスとインターネット接続を共有します。
	- MIDI : 接続された機器で音楽を演奏します。
	- PTP : 接続された機器に写真を転送します。
	- データ転送しない : データ転送をせずに充電だけ行う。
- <span id="page-12-0"></span>**3. ディスプレイ設定**

設定のディスプレイメニューから画面表示に関連する設定を変更できます。

# **メニュ**ー **→ 設定 → ディスプレイ**

**1) 明るさ水準**

メニューをタッチすると、スライドバー アイコンが表示されます。 このバー アイコンを動かし て、LCD 画面の明るさの度合いを調整できます。

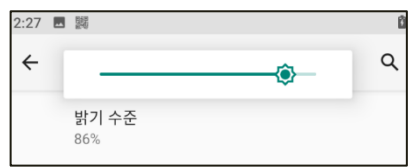

**2) 夜間照明**

夜間照明を使うと画面が黄色光で表示され、かすかな光でも楽に画面を見たり読んだりでき、睡眠 妨害効果が減ります。

**3) 待ち受け**画**面**

ライブ壁紙、機器が提供する待ち受け画面、フォトの中からホーム画面の待ち受け画面を選択でき ます。

**4) ダ**ー**クテ**ー**マ**

ダークテーマを設定する場合、ホーム画面のデフォルト設定が以下のように暗い色に変更されま す。

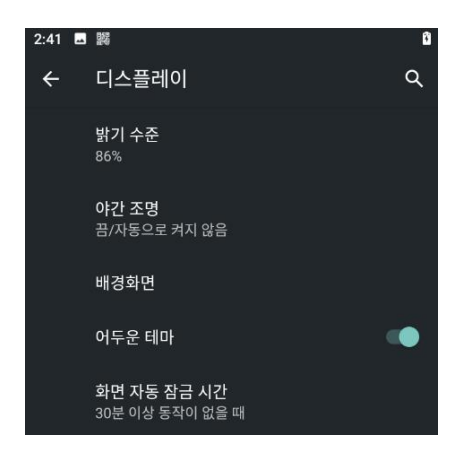

#### **5) 自動**画**面ロック時間**

画面が自動的にロックモードに変更される時間を設定できます。

**6) そのほか**

タッチすると、以下のような追加設定メニューがオープンします。

- **自動**画**面回**転 **:** 設定する場合、機器を平行に位置させると画面が自動的に横表示に変更され ます。
- **フォントサイズ :** 画面に表示されるフォントのサイズを設定できます。
- **ディスプレイサイズ :** 画面に表示されているアイテムを縮小または拡大します。 画面上で 一部のアプリの位置が変更される場合があります。
- **スクリ**ー**ンセ**ー**バ**ー **:** スクリーンセーバーを設定できます。
- **ロック**画**面表示 :** ロック画面状態で通知やメッセージ表示の有無などを設定できます。

#### <span id="page-14-0"></span>**4. 音の設定**

設定の音メニューで、機器から発生する音の大きさや振動などの設定を変更できます。

# **メニュ**ー **→ 設定 → 音**

#### **1) ボリュ**ー**ム設定**

メディアボリューム、通話ボリューム、着信音ボリューム、アラームボリュームなどをスライド バーメニューで調整できます。

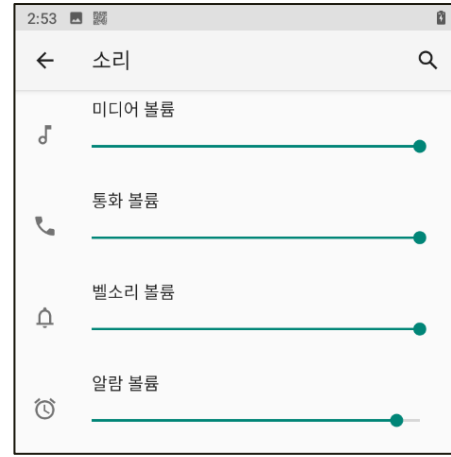

#### **2) 電話受信時の振動**

電話受信時の振動設定がきます。

#### **3) 妨害禁止モ**ー**ド**

機器通知による妨害を受けたくない場合、通知やメッセージ通話の受信などを一時的に制限できる メニューです。

#### **4) 着信音止めショ**ー**トカットキ**ー

電源·ボリュームアップボタンを一緒に押すと設定される着信音防止機能を"振動"および"音消去"の 中から設定できます。

#### **5) 電話の着信音**

電話の着信音を設定できます。

#### **6) 基本通知音**

デフォルトの通知音を指定できます。

#### **7) そのほか**

タッチすると、以下のような追加設定メニューがオープンします。

#### • **ダイアル**効**果音**

- 画**面ロック**効**果音**
- **充電音と振動**
- **タッチ音**
- **タッチ振動** : タブ、キーボードなどに対する反応
- **サウンドの改善** : スピーカーボリュームブースターを設定できます。

<span id="page-15-0"></span>**5. モバイルネットワ**ー**ク接**続**設定**

このリーダーはモバイルネットワークをサポートするため、様々な WWAN ネットワーク接続を通じ てデータ通信が可能です。

1) モバイルネットワーク接続

- SIM カードスロットに有効な SIM カードを正しく挿入してください。
- クイック設定メニューから、現在のモバイル データ ネットワークの接続状態をアイコンで 確認できます。
- 有効な SIM カードがインストールされていない場合、"SIM カードなし"と表示されます。 有 効な SIM カードがインストールされている場合、"モバイルデータ"アイコンをクリックして" モバイルネットワーク"機能を ON させることができます。

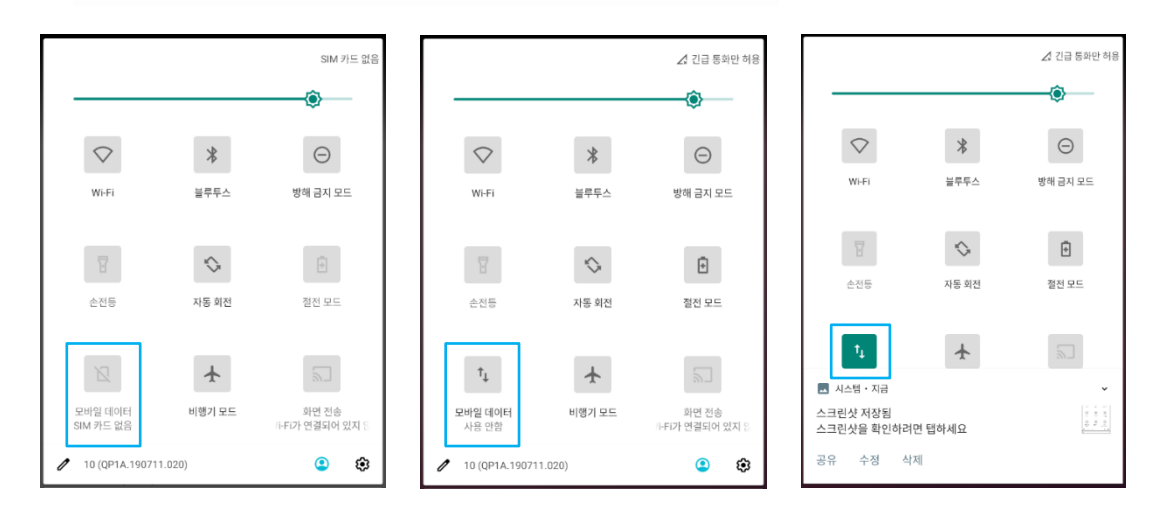

2) モバイルネットワークアイコンを長押しすると設定に入れます。設定メニューからは以下経路 からアクセスできます。

**メニュ**ー **→ 設定 → ネットワ**ー**クおよびインタ**ー**ネット → モバイルネットワ** ー**ク**

3) モバイルデータ

モバイルネットワークが動作するかどうかを設定します。

4) 4G

4G, 3G, 2G のうちモバイルネットワーク接続に使用する通信方式を設定します。

#### <span id="page-16-0"></span>**6. Wi-Fi 機能設定**

機器の無線 LAN 機能を活性化させると、有効な Wi-Fi ネットワークに接続してデータ転送が可能で す。

- 1) Wi-Fi 機能
	- メイン画面で画面の上段を下にスクロールすると出てくる Short-Cut メニューで上段のアイ コンメニューをもう一度下にスクロールすると、現在の Wi-Fi 機能の活性化状態がアイコン で確認できます。
	- Wi-Fi ネットワーク接続機能が OFF の場合、アイコンが Q のように表示されます。
	- Wi-Fi アイコンをクリックすると、Wi-Fi 機能が ON になり、アイコンが のように変更 されます。
- 2) Wi-Fi アイコンを長押しすると、設定に入ることができます。 設定メニューからは以下のよう にアクセスできます。
- **メニュ**ー **→ 設定 → ネットワ**ー**クおよびインタ**ー**ネット → Wi-Fi**
- 3) Wi-Fi 設定モードに入ると、アクセス可能な AP (Access Point) リストが表示されます。

4) 接続したい AP を選択すると、AP に設定されたセキュリティ関連事項が表示されます。 有効 な情報を入力し、"接続" をクリックすると、機器がその AP に接続されます。

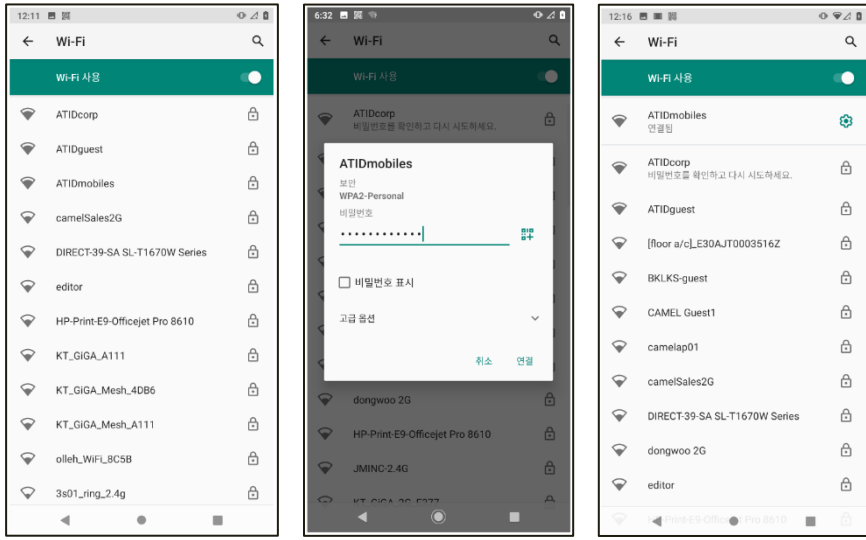

#### <span id="page-17-0"></span>**7. Bluetooth 機能設定**

機器の Bluetooth 機能を使うと、有効な Bluetooth 機器に接続してデータ通信が可能になります。

- 1) Bluetooth 機能を使う
	- メイン画面で画面上段を下にスクロールすると出てくる Short-Cut メニューにおいて、上段 のアイコンメニューをもう一度下にスクロールすると、現在の Bluetooth 機能の状態が確認 できます。
	- Bluetooth 機能が OFF になっている場合、アイコン \* のように表示されます。
	- Bluetooth アイコンをクリックすると、Bluetooth機能が ONになり、アイコンが → のよ うに変更されます。
- 2) Bluetooth アイコンを長押しすると、設定に入ることができます。 設定メニューからは以下 のようにアクセスできます。

#### **メニュ**ー **→ 設定 → 接**続**された機器**

- 3) "+ 新しいデバイスとペアリング" をクリックすると、デバイスの周辺にペアリングを要求す る Bluetooth デバイスがあるかどうかを検索を開始します。
- 4) 機器周辺にペアリングを要請している機器がある場合、"使用できる機器"に該当機器が表示さ れます。
- 5) 接続したい機器をクリックすると接続手順が進み、問題がない場合はペアリング許可画面が表 示されます。
- 6) "ペアリング"をクリックすると、機器とのペアリングが完了し、"以前に接続された機器"項目 にペアリングされた機器が表示されます。

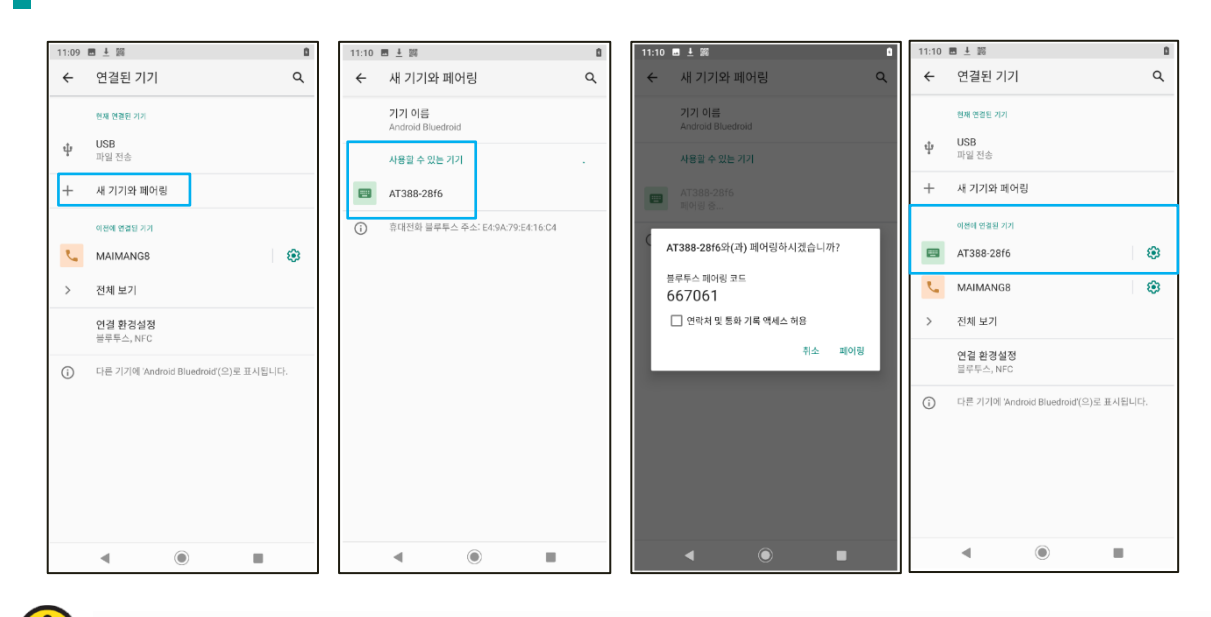

H 例として表示したペアリングを要求する機器の名称は、接続したい機器によって異なります。

#### <span id="page-18-0"></span>**8. そのほかの設定**

**1) アプリおよび通知**

機器にインストールされているアプリに対する情報確認とアプリ通知の設定ができます。 最近実 行したアプリに関する情報も確認できます。

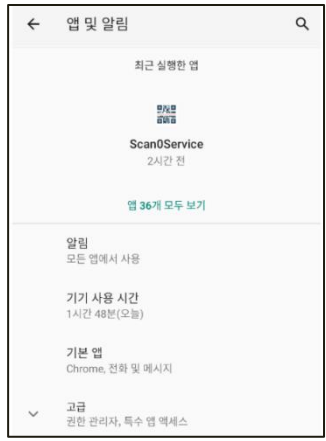

**2) バッテリ**ー 機器バッテリーの充電状態の確認と動作設定ができます。

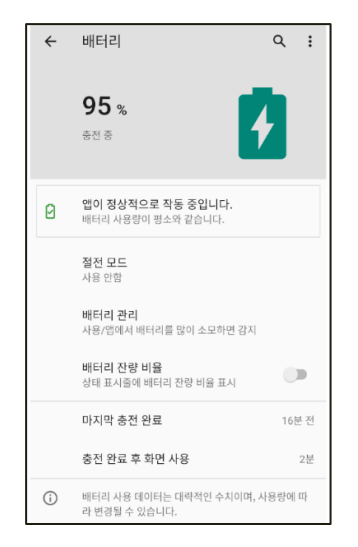

**3) 容量**

機器内部ストレージ容量の使用状況を確認できます。

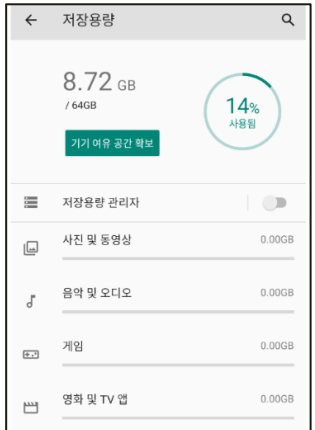

# **4) 個人情報保護**

機器に保存されている情報を保護するために、アプリの権限などを設定できます。

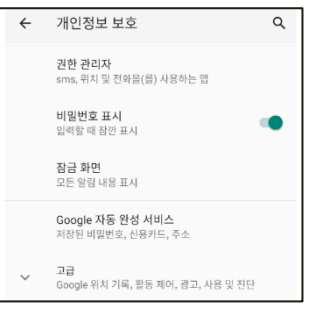

# **5) 位置**

機器の位置情報の使用に対する設定をすることができます。 位置情報をアプリの権限を確認して 設定することができます。

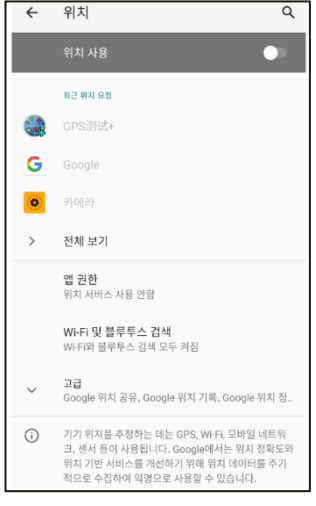

# **6) セキュリティ**

機器セキュリティに関する設定の確認と設定の変更を行うことができます。

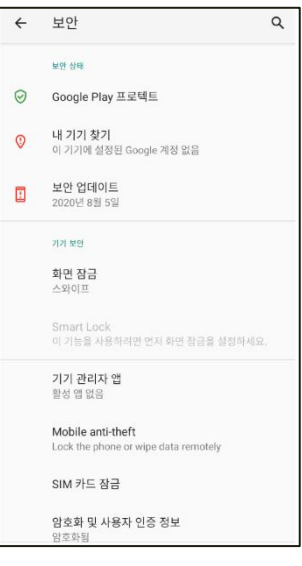

# **7) アカウント**

機器に登録されているアカウントの情報を確認して、新しいアカウントを登録できます。

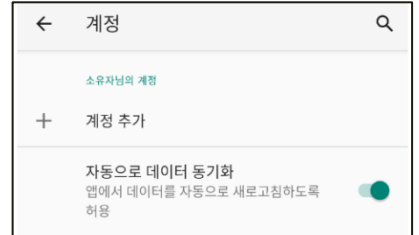

# **8) システム**

言語および入力デバイスの設定、日付および時間、オプションの初期化、開発者オプションなどの 設定を確認し、設定を変更できます。

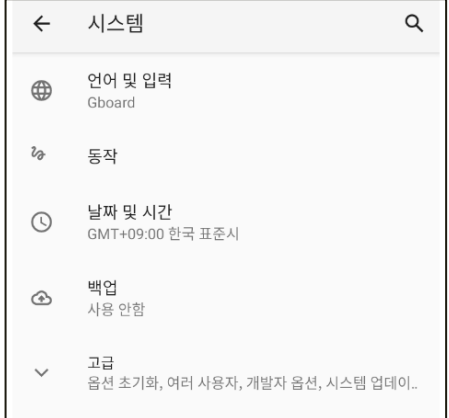

- **9) そのほかのオプション**
	- <mark>前</mark> アクセシビリティ : 機器アクセシビリティの設定
	- 8 デジタルウェービングおよび子供保護機能
	- **G** Google
	- ■● DuraSpeed: アプリのバックグラウンド動作の許可可否設定
	- 日 携帯電話情報

#### <span id="page-21-0"></span>**9. カメラ機能**

AT907 は 1300 万画素のリアカメラと 500 万画素のフロントカメラが搭載されています。基本的に 適応されるカメラアプリを通じて写真または動画撮影が可能です。撮影時の明るさ、解像度などを設 定でき、オートフォーカスとフラッシュ機能もサポートしています。

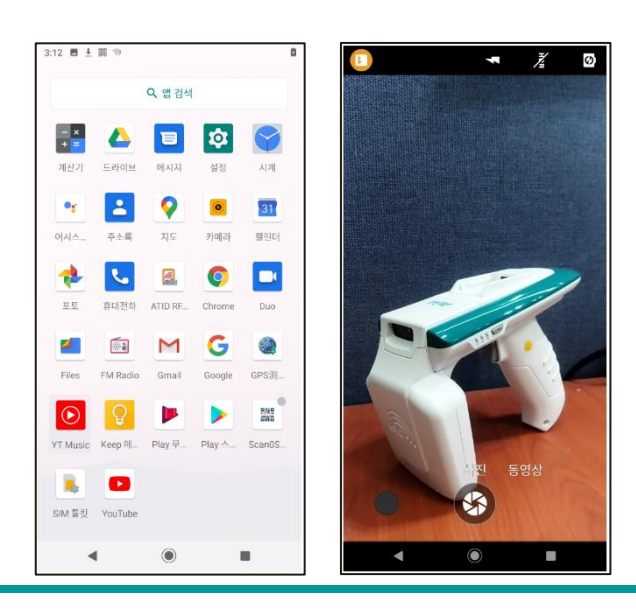

#### <span id="page-22-0"></span>**バ**ー**コ**ー**ド機能の紹介**

AT907 には Zebra 社の 高性能 2D バーコードエンジンが 搭載されています。基本的に提供するデ モアプリケーションを使用し、1D または 2D バーコードデータを収集する事も、ユーザーが直接ア プリケーションを開発し、バーコードデータを収集する事も可能です。

<span id="page-22-1"></span>**1. サポ**ー**トしているバ**ー**コ**ー**ドシンボル**

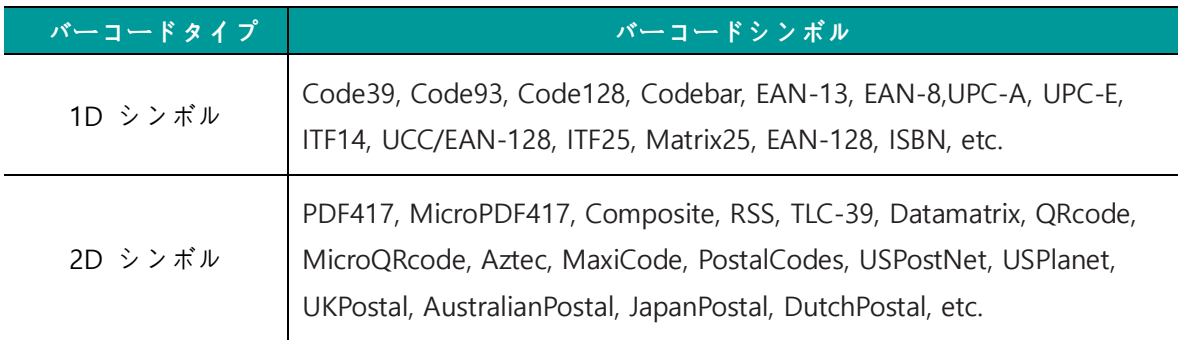

#### <span id="page-22-2"></span>**2. バ**ー**コ**ー**ド照準システム**

AT907 は バーコード読み取り時に 正確に 読み取りたいバーコードを照準しキャプチャするために、 LED ビームと基準スポットが出力されます。

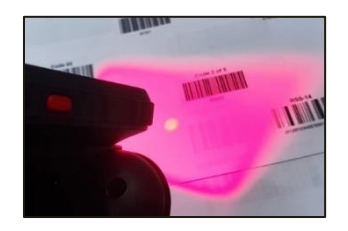

<span id="page-22-3"></span>**3. バ**ー**コ**ー**ドデモプログラム**

# **1) バ**ー**コ**ー**ドでもプログラムの**実**行**

機器にインストールされている Scan0Service アプリを実行します。実行後 "Scan"、 "Setting" 、 "Code" の 3 つの選択可能なメニュー画面があらわれます。

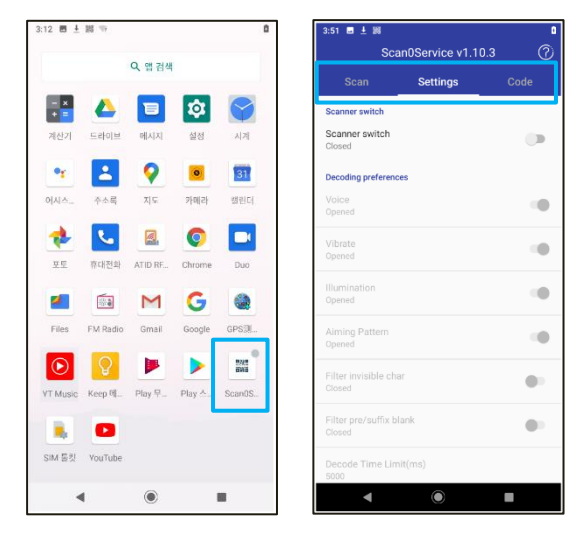

#### **2) バ**ー**コ**ー**ドアプリを閉じる**

バーコードデモアプリを閉じるとアプリを完全に終了するか、それともバックグラウンドでアプリ を実行するかを選択します。

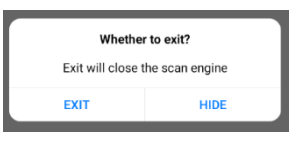

# バーコードデータを収集するには、バーコードデモアプリが常にオンになっている必要があり ます。

#### **3) バ**ー**コ**ー**ド機能の有**効**化**

"Settings" メニューの "Scanner switch" が "Closed" と表示されている場合、バーコード機能が有 効になっていない状態です。バーコード機能を使用するためには、右側のスイッチをタッチし、機 能を有効化する必要があります。機能を有効化すると "Closed" が "Opened" と変わり、バーコ ード機能を使用する事ができます。

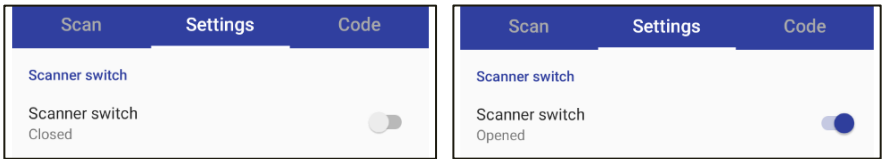

#### **4) SCAN メニュ**ー

収集されるデータを本メニューから確認できます。"CLEAR" ボタンをクリックすると、 収集され たデータが消えます。収集されたデータは "Barcode Data" 、 "Code ID" 、 "Count" などの情報 と一緒に表示されます。

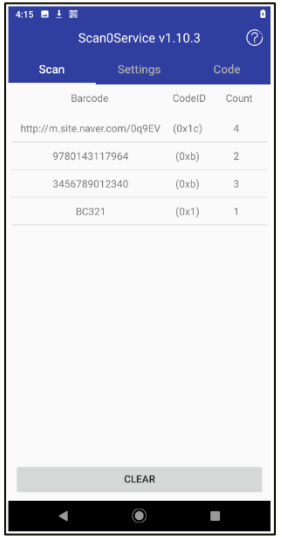

## **5) Settings**

バーコードスキャン動作に関する様々な設定を変更できます。

- Voice : バーコードを読む場合のビープ音の発生可否を設定できます。
- Vibrate : バーコードを読む場合の振動の発生可否を設定できます。
- Illumination : バーコードを読む場合の LED 照準機能を動作するか否かを設定できます。
- Aiming Pattern : バーコードを読む場合のスポット照準機能の動作可否を設定できます。
- Filter invisible char : 読まれたデータの中で見えない文字を処理するかどうか設定できます。
- Filter pre/suffix blank : 読まれたデータの前後に付く空白を処理するかどうか設定できま す。
- Decode Time Limit (ms) : バーコード機能を動作させる時、データが読み込まれる時まで待 つ時間を設定します。設定値は "ms" 単位で設定が可能です。 (ex. 1 秒 = 1000ms)
- Result char set : 読まれたデータを出力する方式を"UTF-8" と "gbk" の中から設定できま す。
- Prefix : 特定の値を入力すると、読まれたデータの前に貼り付けて出力します。
- Suffix : 特定の値を入力すると、読まれたデータの後ろに貼り付けて出力します。
- Append ending char : データ出力の後特定動作を追加します。それぞれの動作は以下の通り です。
	- **-** ENTER : データ出力後、行を変えてから、次のデータを出力します。
	- **-** TAB : データ出力後、TAB だけの空白を追加した後に、次のデータを出力します。
	- **-** SPACE : データ出力後、SPACE だけの空白を追加した後に、次のデータを出力します。
	- **-** NONE : データ出力後、何の動作もせずに、続けてデータを出力します。
- Float Button : 下のようにバーコードスキャナを動作させることができる仮想ボタンを有効 にします。仮想のボタンを有効にした場合、自由に位置を変更する事ができ、他のアプリを 動作させても常に表示されます。

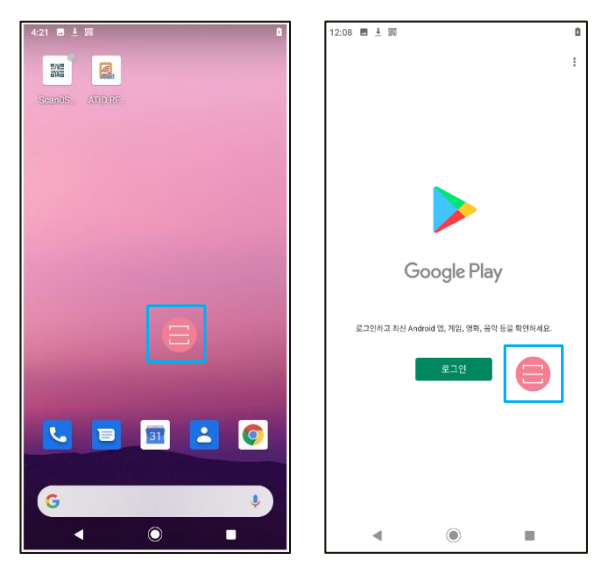

- Stop scan on up : 本オプションが有効になると、トリガーが押されたときのみバーコードス キャナが動作します。
- Continuous Scanning : 本オプションが有効になると、ボタンを押さなくともバーコードスキ ャナを自動的、連続的に動作させることができます。
- Scanning Interval(ms): "Continuous Scan" オプションを有効にすると、設定が可能なオプシ ョンです。連続動作の動作間隔を設定します。設定値は ms 単位で設定できます。
- Input Configuration : 読んだデータの出力方式を設定できます。
	- **-** Broadcast : 読まれたデータを通信可能なすべての場所に出力します。
	- **-** Focus : 読まれたデータをカーソルが位置する場所に出力します。
	- **-** EmuKey : 読まれたデータを EmuKey に通信します。.
	- **-** Clipboard : 読まれたデータ Clipboard に通信します。
- End char post on input : 設定不可能
- Key Configuration : 機器のキーパットにバーコードリーディング機能を割り当てる事ができ ます。チェックボックスをタッチし ▽ 表示されると、そのキーバッドにバーコードリー ディング機能が割り当てられていることを意味します。設定可能なキーパッドは以下の3通 りです。

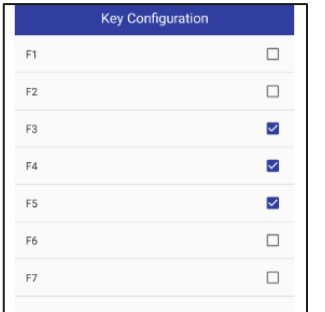

F3 : Side Key 1 (Left) F4 : Triger Key F5 : Side Key 2 (Right)

# **上記の3つのキ**ー**を除いたキ**ー**は設定可能ですが、動作はしません。 設定しなくても構いませ ん。**

# <span id="page-25-0"></span>**4. バ**ー**コ**ー**ド機能利用プログラムの開**発

ユーザー自身でアプリケーションを開発し、バーコード データを収集することもできます。 詳しくは SDK に含まれている"Barcode Programming Guide"をご参照ください。

# <span id="page-26-0"></span>**UHF RFID 機能の紹介**

AT907 には 高性能な Impinj 社の R2000 チップが適用された UHF RFID モジュールと 4dBi の強力な Circular Polarization Antenna が搭載されています。 基本的に提供するデモアプリケーションを使用 して UHF タグデータを収集することもできますし、ユーザーが直接アプリケーションを開発してバ ーコードデータを収集することもできます。

#### **UHF RRFID機能は、使用しようとする**国**の周波**数**ポリシ**ー**によってハ**ー**ドウェア構成や周波**  $\bigcap$ 数**設定が異なります。 使用前に機器の設定がきちんとできているか確認する必要がありま す。**

# <span id="page-26-1"></span>**1. UHF RFID デモプログラム**

1) UHF RFID デモプログラムの実行

機器にインストールされている UHF RFID デモプログラムで UHF タグのデータを収集する事がで きます。

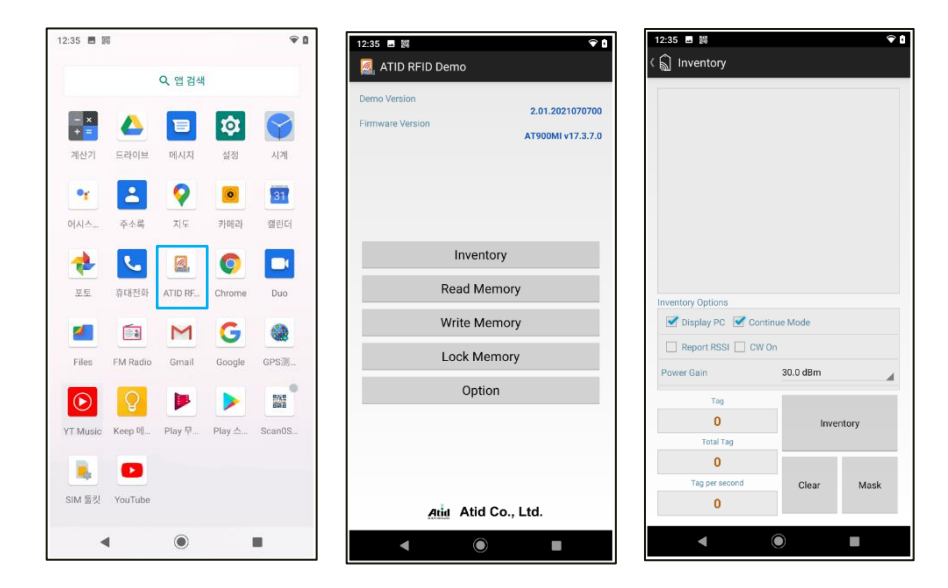

- 2) デモプログラムの 詳しい使用方法は SDK に含まれている "RFID Demo User Guide"を参照く ださい。
- <span id="page-26-2"></span>**2. UHF RFID 機能 利用アプリケ**ー**ションの開**発
	- 1) ユーザー自身でアプリケーションを開発し、バーコード データを収集することもできます。

2) アプリケーション開発サポートのために ATID では SDK(Software Development Kit)を提供しま す。 提供する SDK の開発環境および含まれている事項は以下のとおりです。

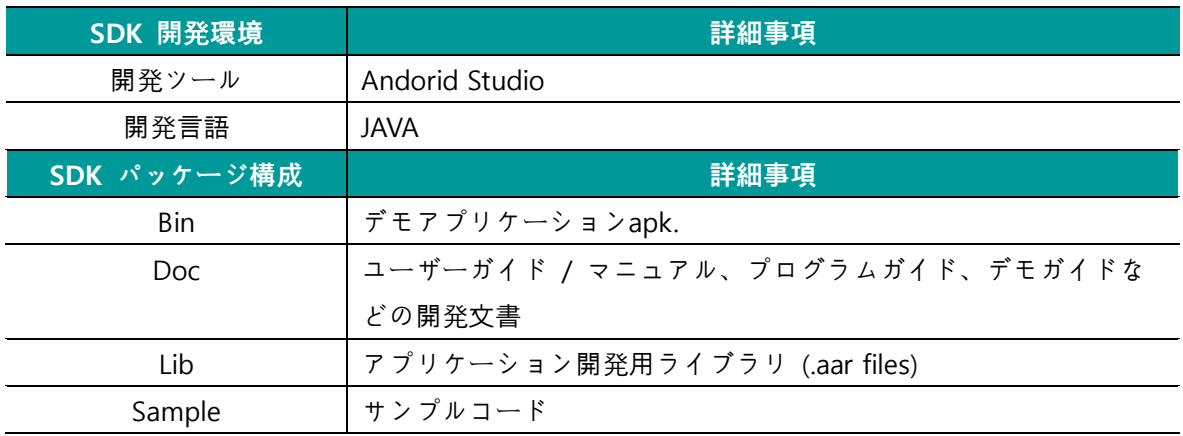

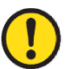

**SDKは、機能追加、バグ修正などの理由で予告なくアップデ**ー**トされることがあります。**

# <span id="page-28-0"></span>**KEYBOARD WEDGE**

KEYBOARD WEDGE アプリケーションは、キャプチャされたデータをカーソルの位置に出力する機能 をサポートするアプリケーションです。 KEYBOARD WEDGE アプリケーションを使用すると、アプ リケーションを開発しなくても商用データ管理プログラムなどを利用してキャプチャされたデータを 管理できます。

**バ**ー**コ**ー**ドアプリケ**ー**ションでは"FOCUS"機能で類似の機能をサポ**ー**トします。**

# <span id="page-28-1"></span>**1. KEYBOARD WEGE アプリケ**ー**ション動作**画**面**

KEYBOARD WEGE 機能を動作させると、上段の通知バー ■ に同じ通知アイコンが表示されます。 以下の例を参考にすると、検索窓にカーソルを位置し、RFID タグデータをキャプチャすると、キャ プチャされた RFID タグデータがカーソルが位置した検索窓に出力されます。

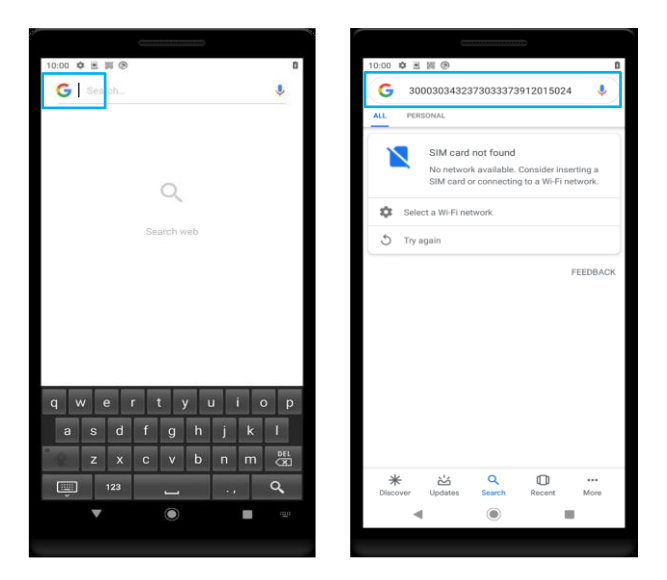

# <span id="page-28-2"></span>**2. KEYBOARD WEGE アプリケ**ー**ションの利用**

KEYBOARD WEGE 機能を使用するためには、機器のキーボードを KEYBOARD WEGE アプリに設定す るプロセスが必要です。 詳しい過程は SDK に含まれている"User Guide for Keyboard Wedge"文書を参照してください。

#### <span id="page-29-0"></span>**製品保証事項**

#### <span id="page-29-1"></span>**1. AT907 製品 詳細情報**

AT907 に関する詳細情報をご希望の場合は、下記アドレスまでお越しください。

[http://www.atid1.com](http://www.atid1.com/)

#### <span id="page-29-2"></span>**2. SDK ダウンロ**ー**ド**

AT907 の SDK が必要でしたら、購入先か当社までお問い合わせください。

#### <span id="page-29-3"></span>**3. 保証およびテクニカルサポ**ー**ト**

ATID 製品はすべて製品製造日を基準に 1 年間無償修理が可能です。 ただし、お客様の使用上の不注 意により発生する欠陥については、無償修理期間でも有償修理を原則とします。

本製品に対する保証、テクニカルサポート、およびお問い合わせは、購入先を通じてお問い合わせい ただくか、当社までお問い合わせください。

#### <span id="page-29-4"></span>**4. 認証情報**

.

本製品は KC、FCC、CE、TELEC 認証を取得した製品ですが、購入した地域以外での使用中に発生し た問題については当社では責任を負いません。

詳細については、購入先または当社までお問い合わせください。

#### **ATID Co., Ltd.**

- 住所 : #1402, 83, Gasan Digital 1-Ro, Geumcheon-gu, Seoul, Republic of Korea (Zip: 08589)
- 電話 : +82-2-544-1436
- FAX : +82-2-859-0045
- HP : [www.atid1.com](http://www.atid1.com/)
- Email : inquiry@atid1.com

取扱説明書の内容は、製品の仕様変更または改善のために予告なく変更されることがあります。